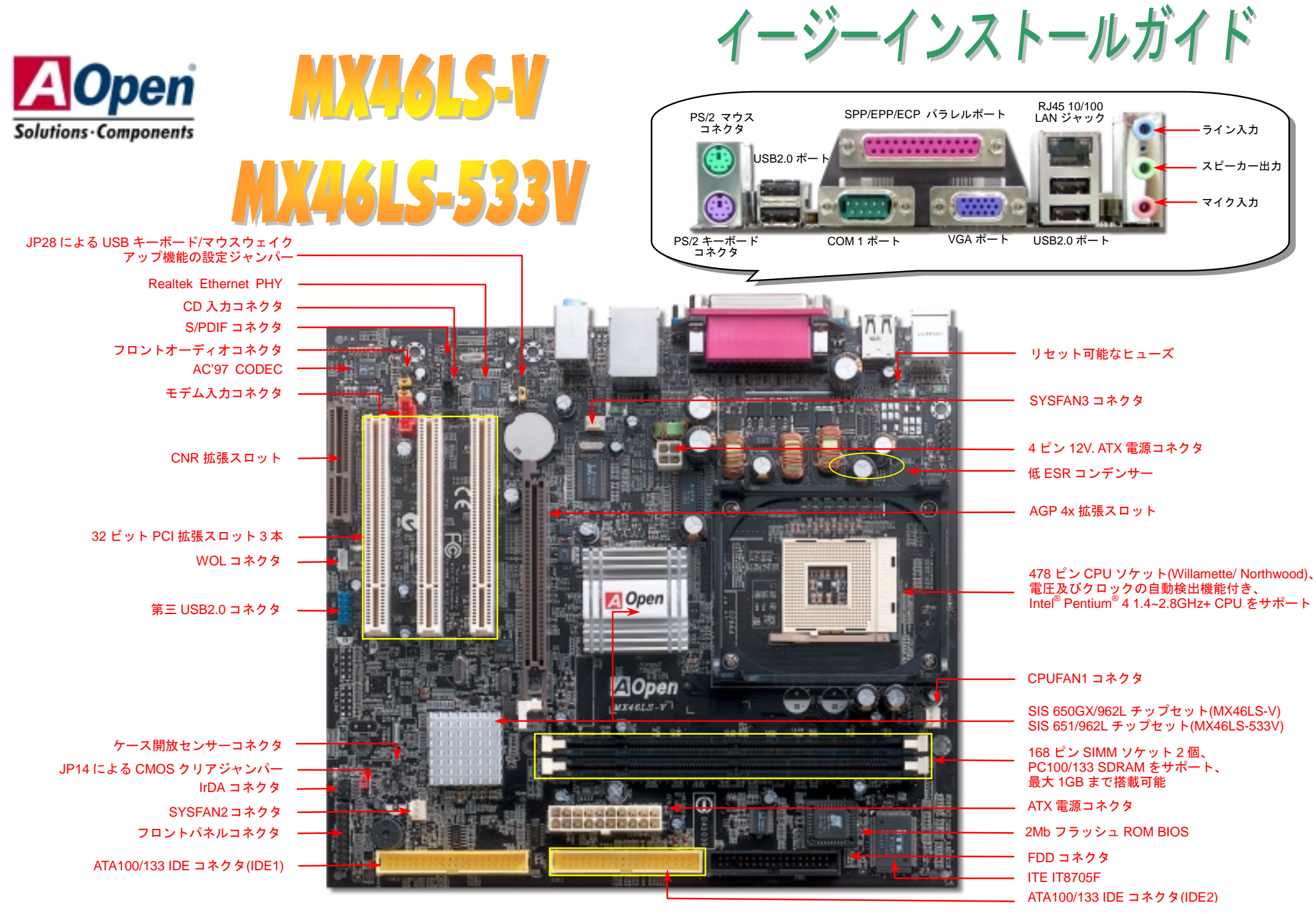

当イージーインストールガイド中の規格及び情報を変更する権限は AOpen にあります。予告無く変更される場合がありますのであらかじめご了承ください。

インストールの準備

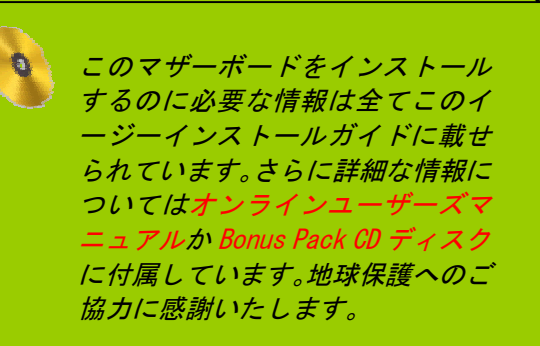

付属品のチェックリスト

**レ** I/O シールド1枚 当イージーインストールガイド 当イージーインストールガイド *1* 部 <u>■ 当イージーインストールカ</u><br>80 芯線 IDE ケーブル 1 本<br>■ フロッピーディスクドライ<br>■ *登録用カード* 1 枚 フロッピーディスクドライブケーブル *1* 本 登録用カード *1* 枚  *Bonus Pack CD* ディスク *1* 枚

### *1. JP14* による *CMOS* クリア

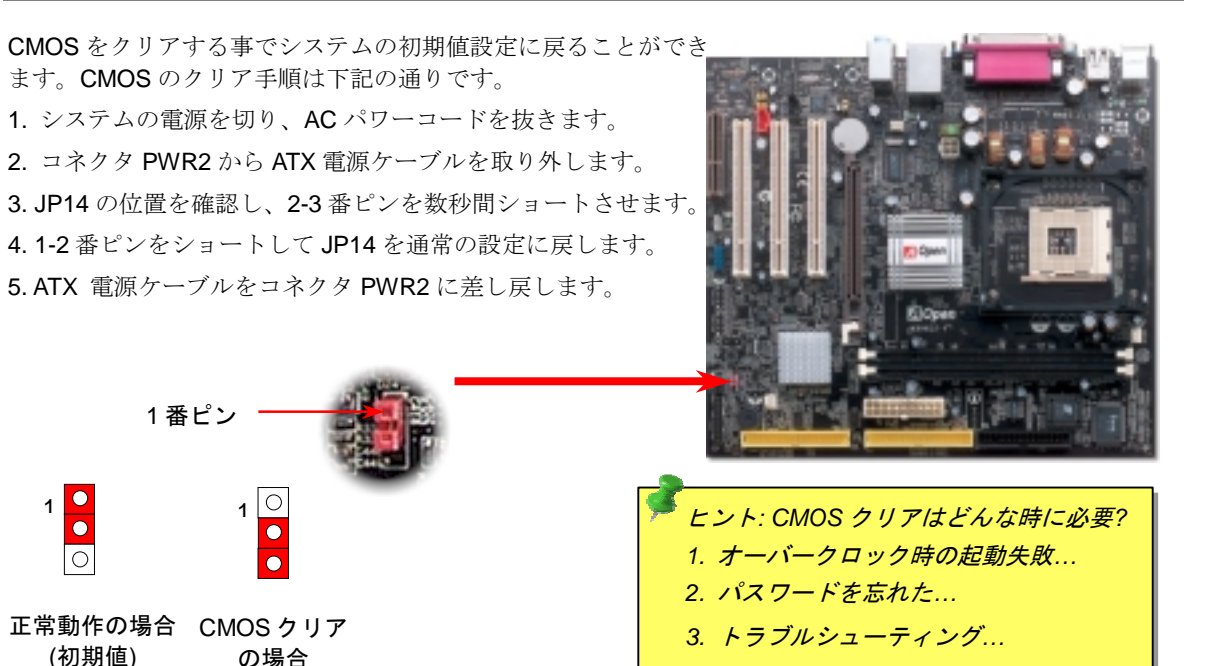

### *2. ATX* 電源コネクタの接続

下図のように、このマザーボードには 20 ピン及び 4 ピンの ATX 電源コネクタそれぞれ 1 個が装備され ています。差し込む際は向きにご注意ください。20 ピンのコネクタに接続する前に、まず4ピンのコネ クタに接続するようご注意ください。

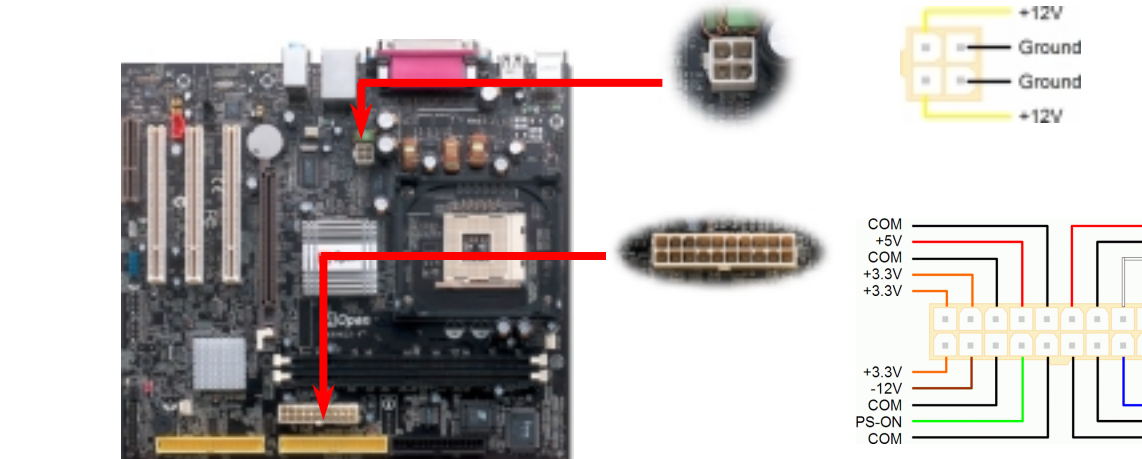

COM

PW-OK

5VSB

 $+12V$ 

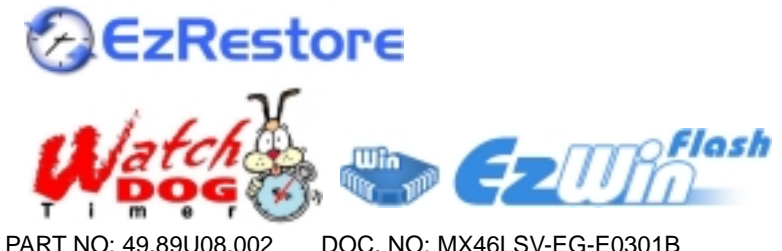

### *3.*プロセッサのインストール

このソケットはインテルが開発した最新 CPU パッケージである Micro-FC-PGA2 をサポー トしていますので、他のパッケージの CPU を装着することは不可能です。

CPU ソケットレバー

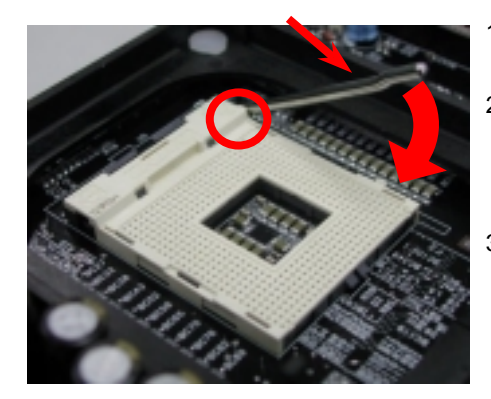

- 1. CPU ソケットレバーを 90 度引き起こし ます。
- 2. ソケットの1番ピンの位置及び CPU ト 部の金色の面取り部を確かめてくださ い。1 番ピン及び面取り部を合わせて、 CPU をソケットに差し込みます。
- 3. CPU ソケットレバーを水平に戻します と、CPU のインストールは完了です。

注意:*CPU*ソケットの*1*番ピンと*CPU* の面取り部を合わてインストールしな いと、*CPU*に損傷を与える可能性があ ります。

# **4. CPU 及びシステムファンのインストール**

CPU ファンのケーブルは 3 ピンの CPUFAN1 コネクタに差し込みます。筐体ファンを使用 される場合は、ケーブルを SYSFAN2 または SYSFAN3 コネクタに差し込むことも可能です。

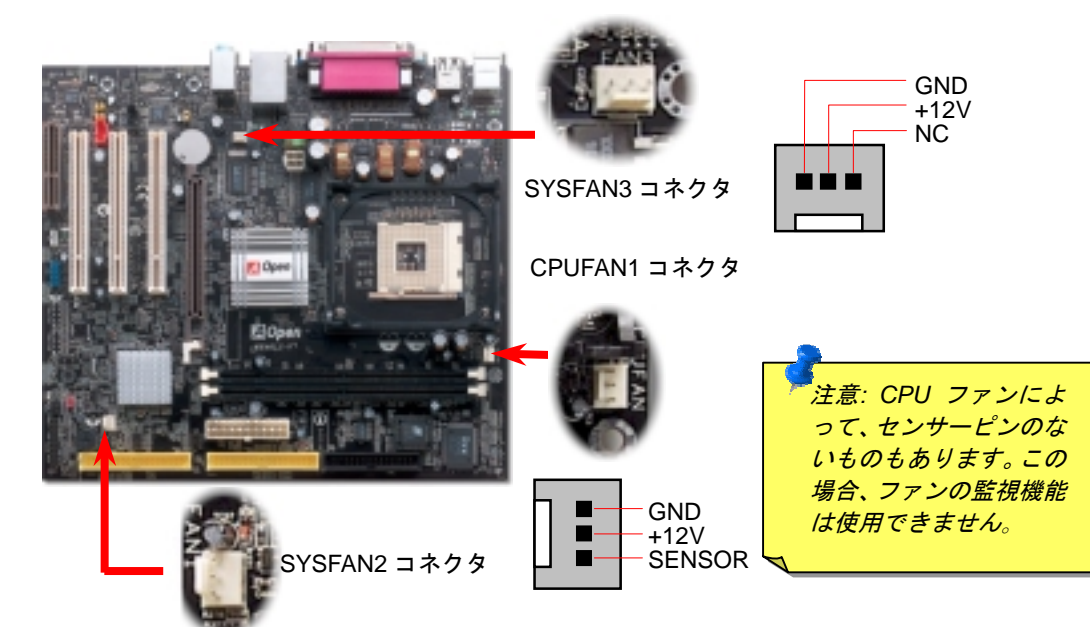

# *5. CPU* 電圧及びクロックの設定

### **CPU** コア電圧の設定

当マザーボードは CPU VID 機能をサポートしています。CPU コア電圧が自動検出されます。

### **CPU** クロックの設定

当マザーボードは CPU ジャンパーレス設計で、CPU クロックは BIOS セットアップから設 定できますので、ジャンパースイッチ類は不要です。初期値の設定は"table select mode"で あり、BIOS の"CPU Host/SDRAM/PCI Clock"項目より FSB を調整することでオーバークロ<br>ックができます。

### BIOS セットアップ <sup>&</sup>gt;クロック / 電圧コントロール > CPU スピード設定

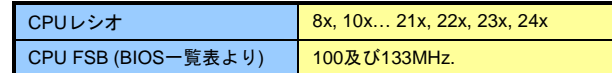

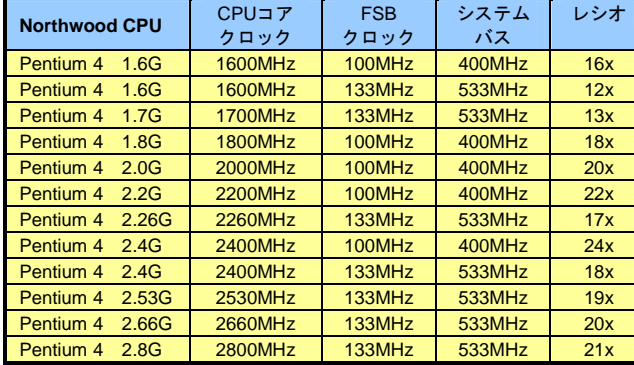

警告*: SIS 650GX / 651* チ ップセットは *,* 最 大 *400MHz* システムバス及 び *66MHz AGP* クロック をサポートしています。 それより高いクロック設 定はシステムに重大な損 傷を与える可能性があり ます。

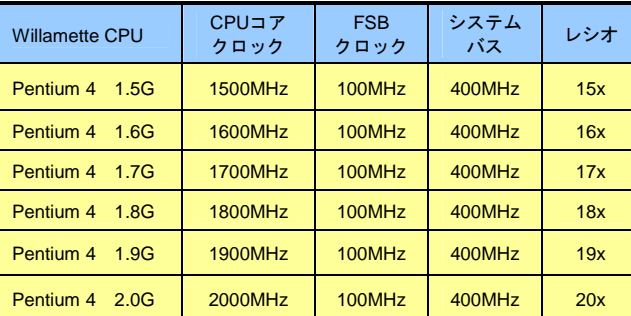

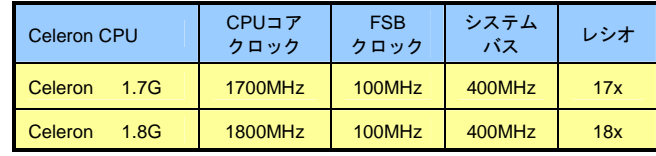

注意:最新プロセッサの *Northwood* は自動的にク ロックレシオを検出して くれますので、*BIOS* から クロックレシオを手動調 整できない可能性があり ます。

### *6.* 第三 *USB2.0* チャンネルをサポート

このマザーボードはマウス、キーボード、モデムやプリンター等の USB デバイスを接続す るのに、USB コネクタを 4 個提供しています。二個は PC99 バックパネルにあります。適 切なケーブルで他のコネクタをケースのバックパネルやフロントパネルに接続することが 可能です

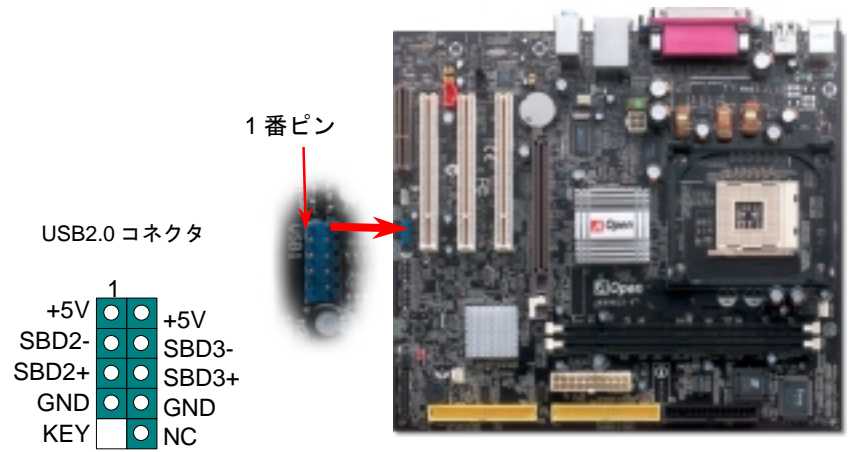

*7.* フロントパネルケーブルの接続

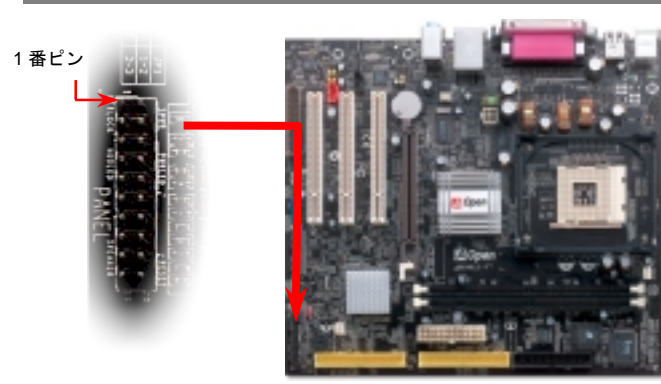

電源 LED、スピーカー、リセットスイッチのコネクタをそれぞ れ対応するピンに差してください。BIOS セットアップで "Suspend Mode" の項目をオンにした場合は、ACPI 及び電源の LED がサスペンドモード中に点滅します。

お持ちの ATX 筐体における電源スイッチのケーブルを確認して ください。これはフロントパネルから出ている 2-ピンメスコネ クタです。このコネクタを SPWR と記号の付いたソフトウェア 電源スイッチコネクタに接続してください。

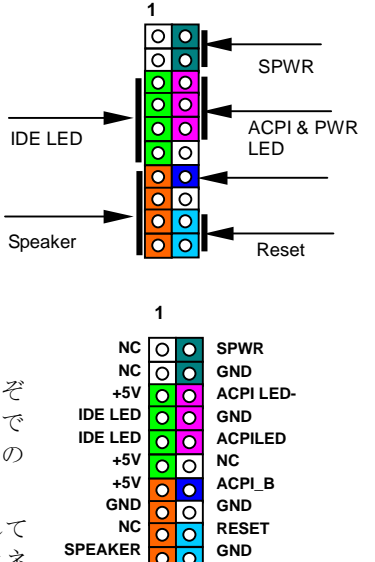

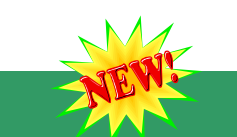

### *8. S/PDIF* コネクタ

S/PDIF (Sony/Philips デジタルインタフェース)は最新のオーディオ転送ファイル形式で、アナロ グに取って代わるデジタルオーディオを光ファイバー経由で楽しめます。図示されているように S/PDIF 出力は 2 つあり、一方は大部分の消費型オーディオ製品に対応する RCA コネクタ、他方 はより高品質のオーディオに対応する光コネクタです。専用オーディオケーブルにより、SPDIF コネクタと別の S/PDIF デジタル出力をサポートする S/PDIF オーディオモジュールを接続しま す。ただし、S/PDIF デジタル出力の長所を最大限活かすにはモジュールの SPDIF 出力を SPDIF デジタル入力対応スピーカーに接続する必要があります。

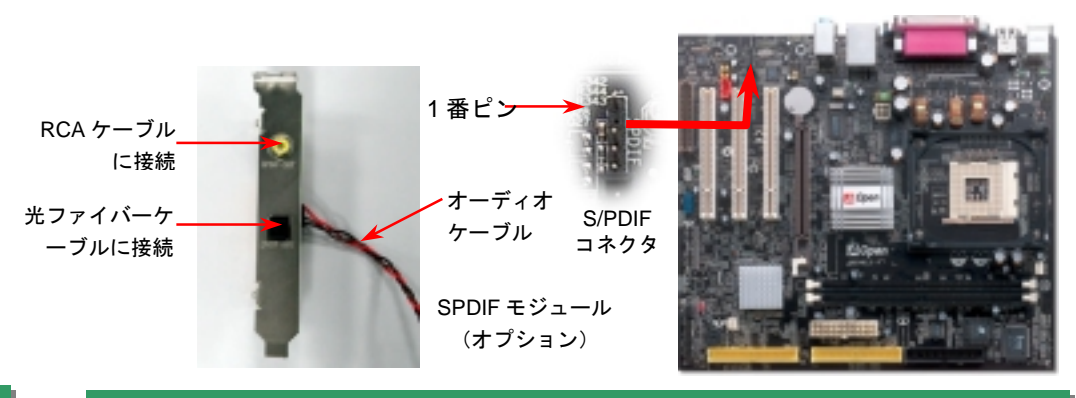

# *9.*フロントオーディオコネクタ

ケースのフロントパネルにオーディオポートが設定されている場合、オンボードオーディ オからこのコネクタを通してフロントパネルに接続できます。なお、ケーブルを接続する 前にフロントパネルオーディオコネクタからジャンパーキャップを外してください。フロ ントパネルにオーディオポートがない場合は黄色いキャップを外さないでください。

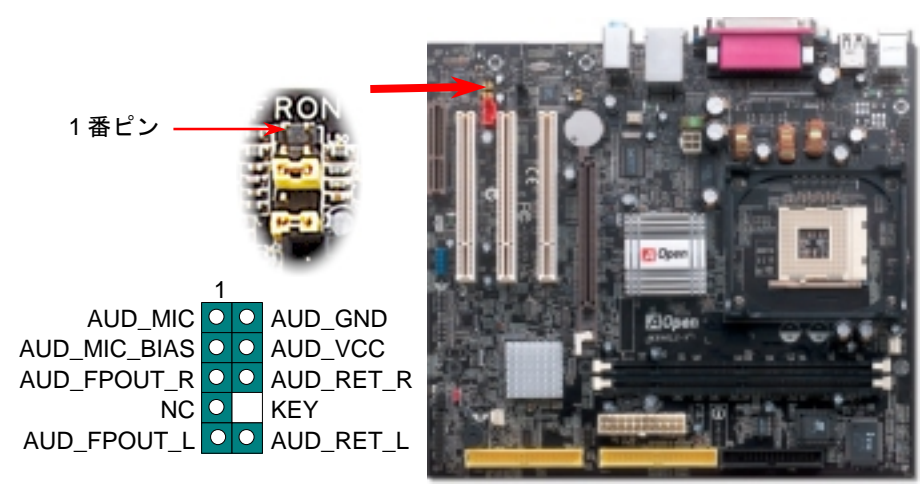

### *10. COM2* コネクタ

当マザーボードにはシリアルポートを 2 個装備しています。1 個はバックパネルにあり、1 個は下図に示されるところに位置します。適切なケーブルにより、ケースのバックパネルに 接続することができます。

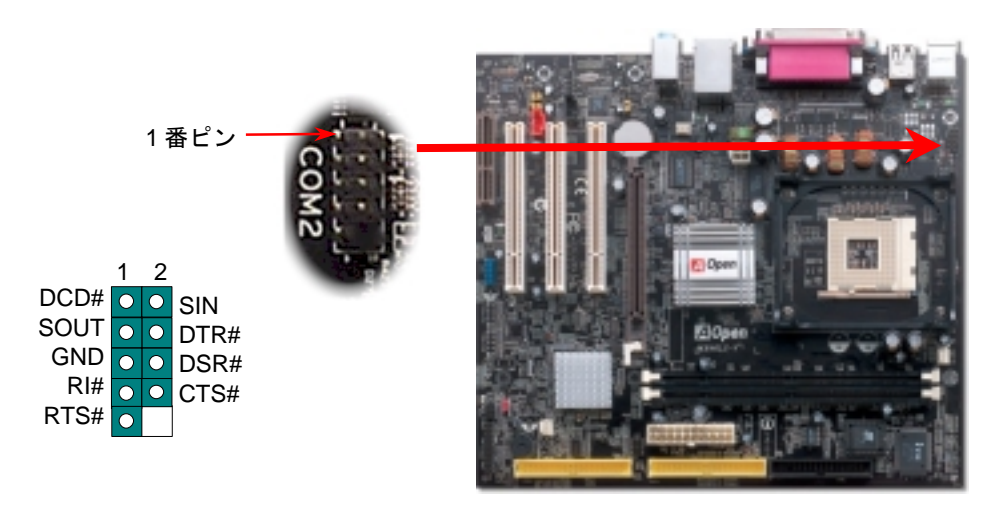

IrDA コネクタはワイヤレス赤外線モジュールの設定後、Laplink や Windows95 Direct Cable Connection 等のアプリケーションソフトウェアと併用することで、ユーザーのラップトップ、 ノートブック、PDA デバイス、プリンタ間でのデータ通信をサポートします。

このコネクタは HPSIR (115.2Kbps, 2m 以内)および ASK-IR (56Kbps)をサポートします。 IrDA コネクタに赤外線モジュールを差し込んで、BIOS セットアップの UART モードで正し く設定してください。IrDA コネクタを差す際は方向にご注意ください。

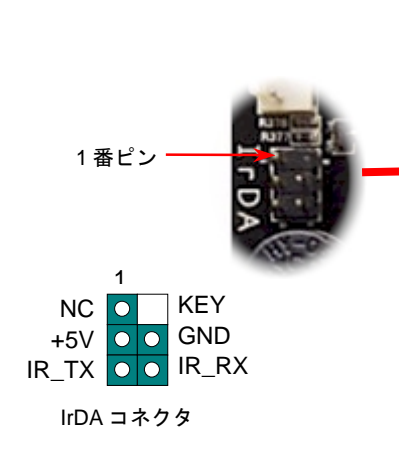

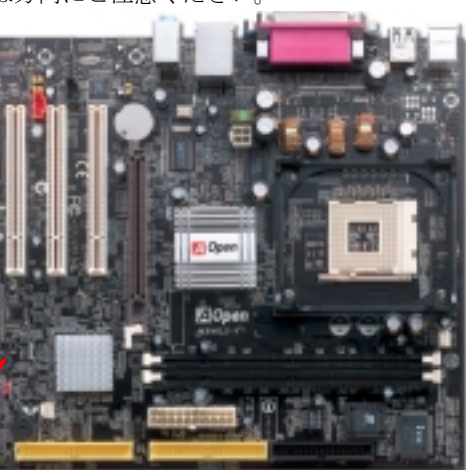

### *12.* ケース開放センサーコネクタ

この"CASE OPEN"コネクタはケース開放監視機能を提供します。この機能を使用するには、シス テム BIOS からこの機能を有効に設定し、そしてこのコネクタをケースのセンサーに接続してく ださい。光やケースの開放によってセンサーが起動されたら、システムはビービーの警告音声で 知らせてくれます。この有用な機能はハイエンドのケースにしか使えないのでご注意ください。 センサーを購入し、ご使用のケースに取り付けてこの機能を有効に利用することもできます。

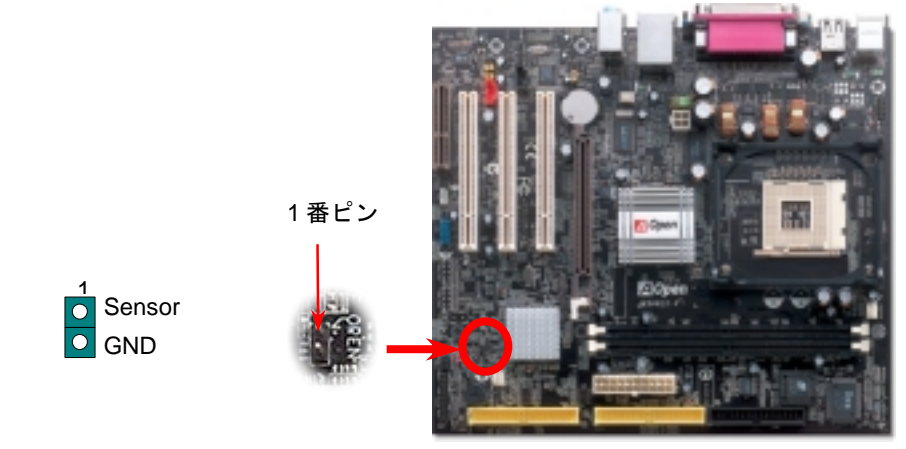

### *11. IrDA* コネクタ *13.* オンボードの *10/100 Mbps LAN* 機能をサポート

高度に統合化されたプラットフォーム LAN 接続デバイスである SiS LAN コントローラ及び Realtek PHY をオンボードで搭載することにより、オフィスや家庭用の 10/100M bps イーサー ネットを提供します。イーサネット RJ45 コネクタの位置は USB コネクタの上にあります。緑 <sup>の</sup> LED はリンクモードを表示します。ネットワーク接続中に点灯しますが、データ転送中に点 滅します。オレンジの LED は転送モードを表示し、100Mbps モードでデータを転送している際 に点灯します。この機能をオン/オフにするには、BIOS により調整可能です。

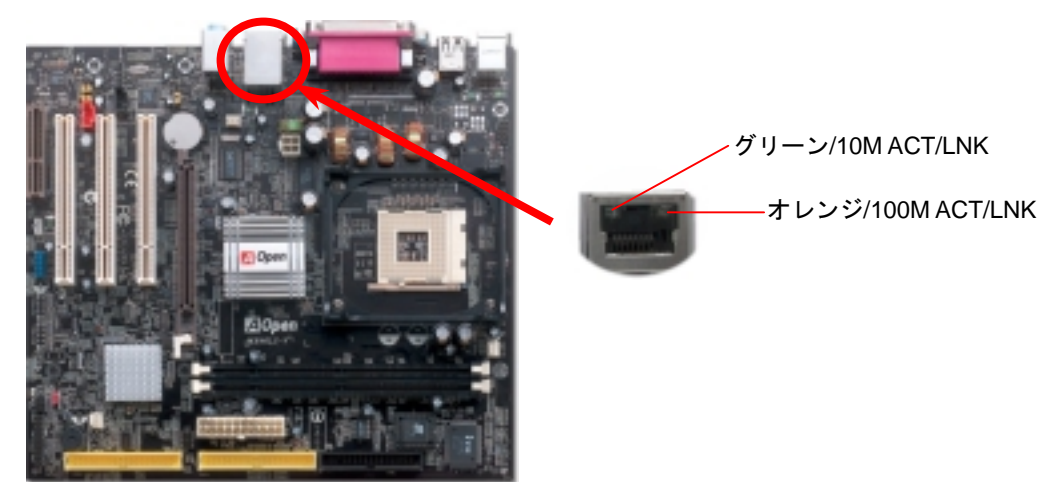

### *14.* 電源投入及び *BIOS* セットアップのロード

**Del** 

ジャンパー設定およびケーブル接続が正しく行われたら、システムに電源を入 れて、POST (電源投入時の自己診断) 実行中に<Del>キーを押すと、BIOS <sup>セ</sup> ットアップに入ります。最適なパフォーマンスを実現するには"Load Setup Defaults (デフォルト値のロード) "を選択してください。

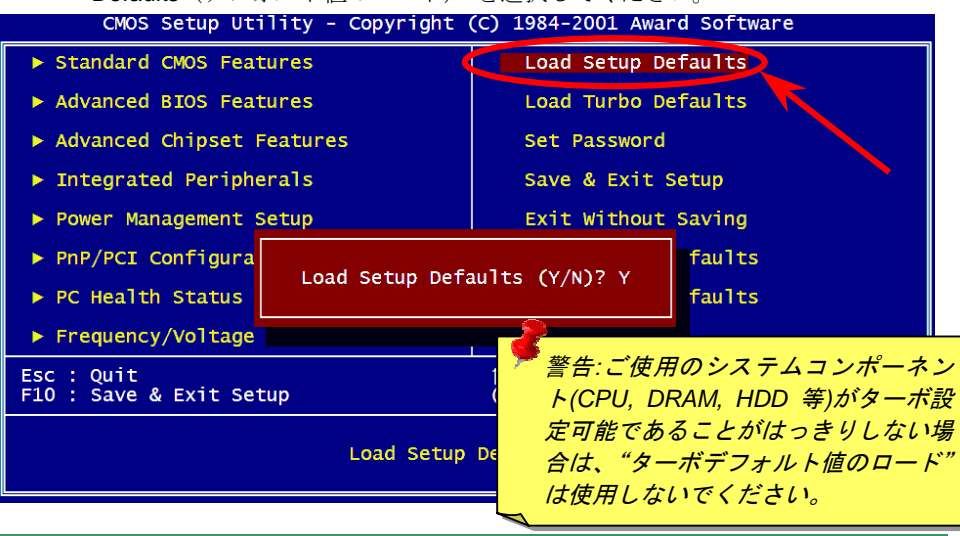

### *15. AOpen Bonus Pack CD*

Bonus CD ディスクのオートラン機能を利用できます。ユーティリティとドライバを指定 し、モデル名を選んでください。モデル名を指定した後、AGP や VGA、IDE、オーディ オ、LAN、USB2.0 ドライバをインストールすることができます。

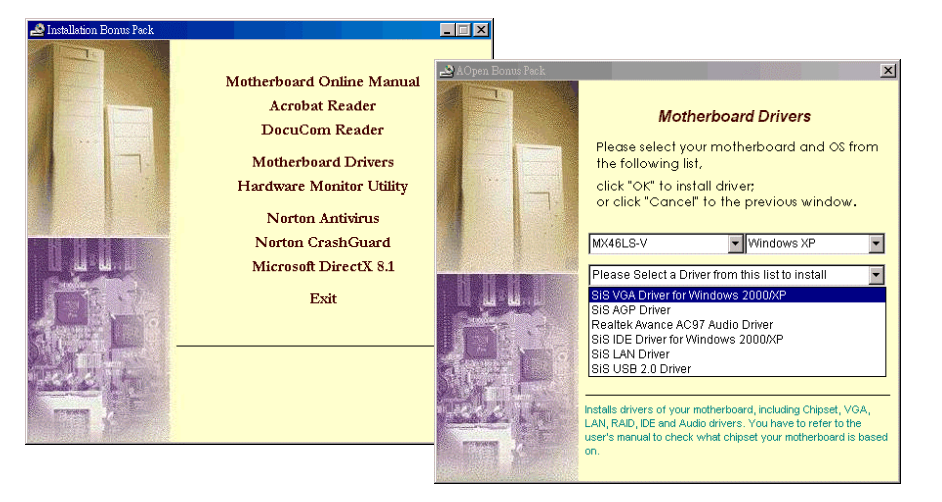

# *16.* オンボードサウンドドライバのインストール

このマザーボードには AC97 サウンドコデックが装備されています。このオーディオドラ イバは Windows 98SE 及びそれ以降の基本ソフトをサポートします。オーディオドライバ は Bonus Pack CD ディスクオートランメ<sup>ニ</sup>ューから見つけられます。

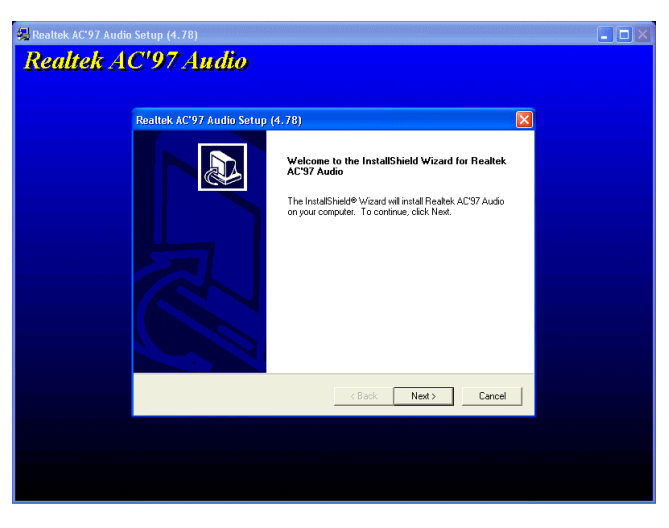

### *17. Windows* 環境における *BIOS* のアップグレード

下記の手順に従って、EzWinFlash で BIOS のアップグレードを完了してください。アッ プグレードを開始する前に、必ず全てのアプリケーションを終了してください。

- 1. AOpen の公式ウェッブサイトから最新のBIOSパッケージ zip ファイルをダウンロ ードします。Windows において、WinZip (http://www.winzip.com)で BIOS パッケー ジ(例えば、WMX46LSV102.ZIP)を解凍します。
- 2. 解凍したファイルをフォルダに保存します。たとえば、WMX46LSV102.EXE 及び WMX46LSV102.BIN.です。
- 3. WMX46LSV102.EXE をダブルクリックしたら、EzWinFlash はご使用のマザーボー ドのモデルネーム及び BIOS バージョンを検出します。BIOS が間違ったら、フラ<sup>ッ</sup> シュ操作を続行することはできません。
- 4. 主要メ<sup>ニ</sup>ューから好みの言語を選択し、「フラッシュ開始」をクリックしたら BIOS アップグレードが開始します。
- 5. EzWinFlash はアップグレード作業を自動的に完了します。完了後、ポップアップダ イアログボックスからコンピュータを再起動するよう聞いてきますので、「はい」を クリックして Windows を再起動します。
- 6. POST 時に<Del>キーを押してBIOS セットアップを起動します。"Load Setup Defaults"を選び、"Save & Exit Setup(保存して終了)します。これで完了です。

フラッシュ処理の際は表示がない限り、電源を切ったりアプリケーションを実行したり

# トラブルシューティング

システム起動時に何らかの問題が生じた場合は、以下の手順で問題を解決 してください。

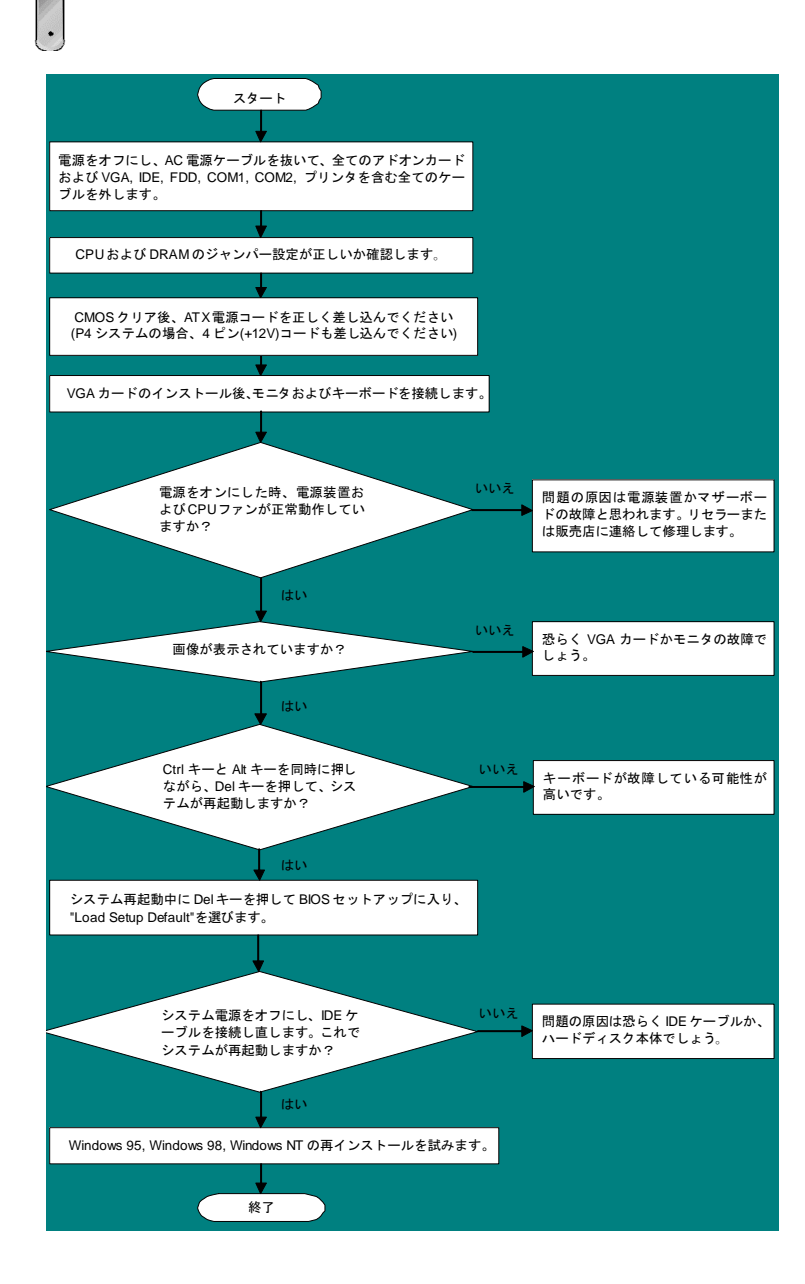

# パーツナンバー及びシリアルナンバー

パーツナンバー及びシリアルナンバーがバーコードラベルに印刷されています。バーコ ードラベルは包装の外側、ISA/CPU スロットまたは PCB のコンポーネント側にありま す。以下は一例です。

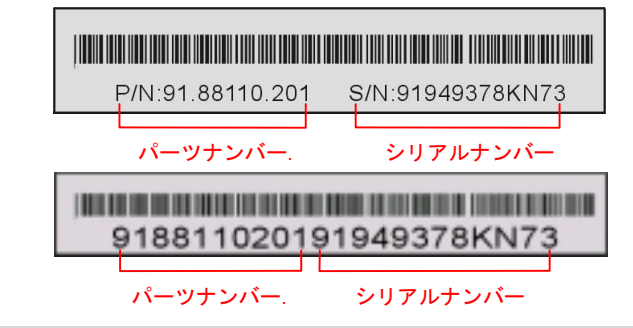

### モデルネーム及び *BIOS* バージョン

モデルネーム及び BIOS バージョンがシステム起動時の画面(POST 画面)の左上に表示 されます。以下は一例です。

**MX46LS-V F 1.02** Jan. 2003 AOpen Inc.

Award Plug and Play BIOS Extension v1.0A Copyright © 2003, Award Software, Inc.

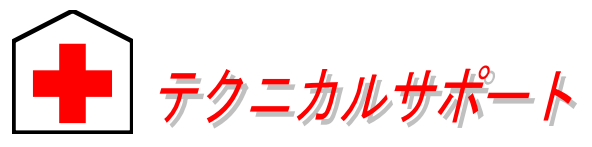

### お客様各位へ

この度は、AOpen 製品をお買い上げいただきまして誠にありがとうございます。 お客様への最善かつ迅速なサービスが弊社の最優先するところでございます。し かしながら、毎日世界中から E メール及び電話での問い合わせが無数であり、全 ての方に遅れずにサービスをご提供いたすことは極めて困難でございます。弊社 にご連絡になる前に、まず下記の手順で必要な解決法をご確認になることをお勧 めいたします。皆様のご協力で、より多くのお客様に最善のサービスをご提供し ていただけます。

皆様のご理解に深く感謝を申し上げます!

AOpen テクニカルサポートチーム一同

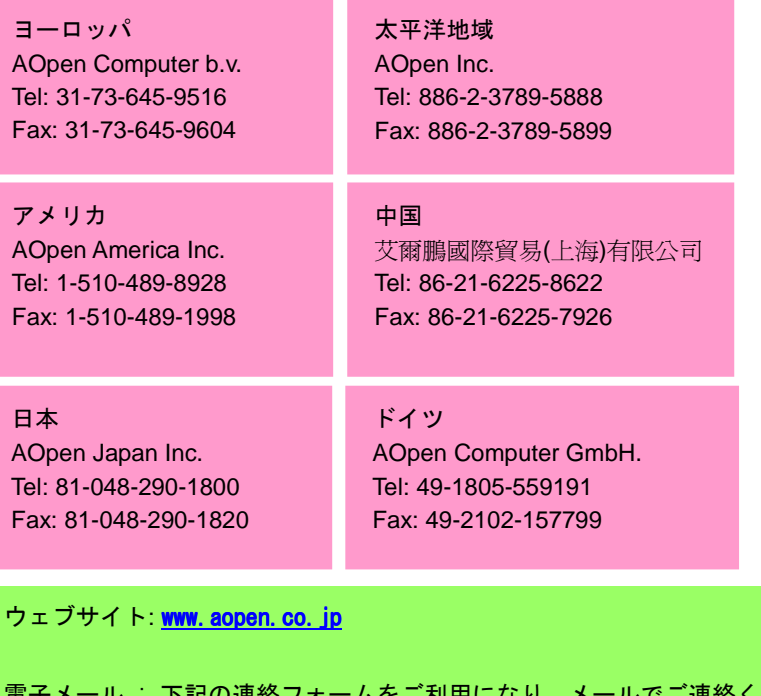

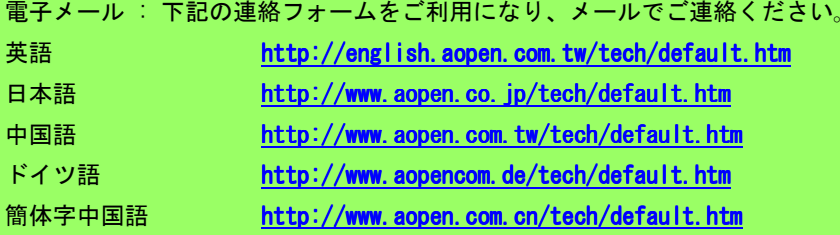

オンラインマニュアル: マニュアルを注意深くお読みになり、ジャンパー設 定及びインストール手順が正しく行われることを確認してください。<br>http://club.aopen.com.tw/downloads

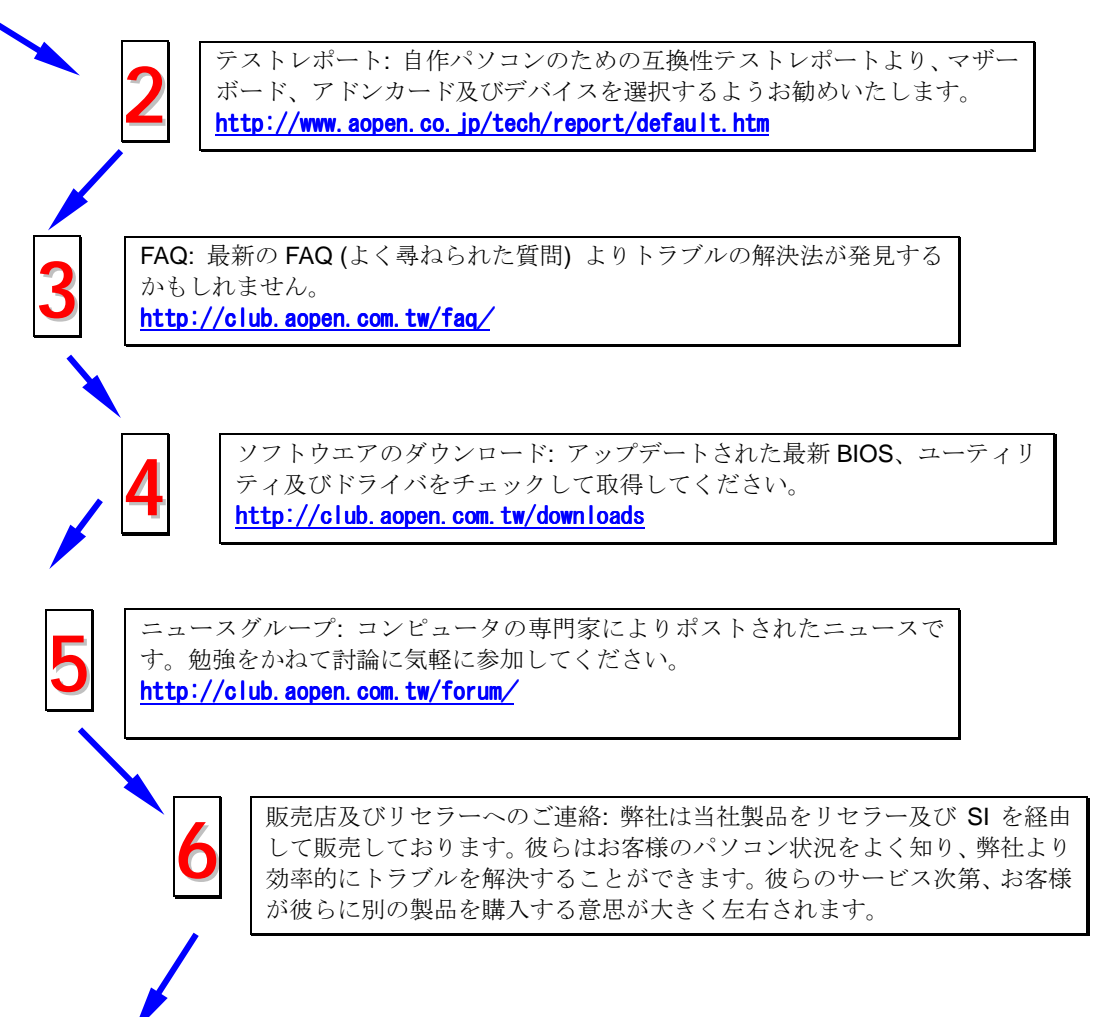

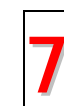

弊社へのご連絡: 弊社までご連絡になる前に、システムに関する詳細情報及 びエラー状況を確認して、必要に応じてご提供を求められる場合もありま す。パーツナンバー、シリアルナンバー及び BIOS バージョンなどの情報提 供も非常に役に立ちます。